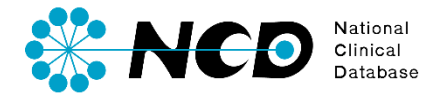

# 剖検情報学会提出の手引き

## 剖検情報

一般社団法人National Clinical Database 2023.1

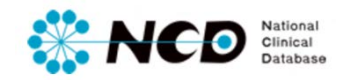

## 目次

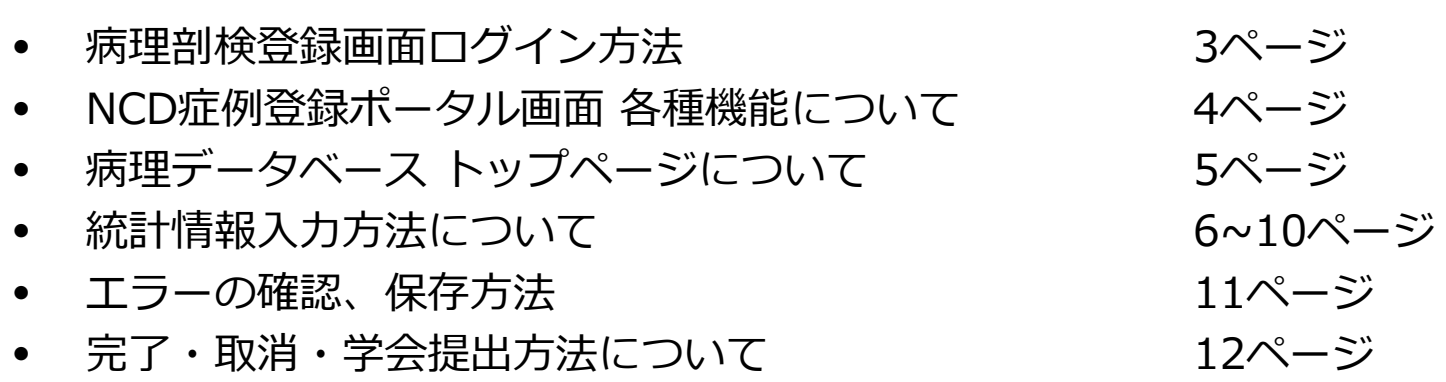

### **病理剖検登録画面ログイン方法**

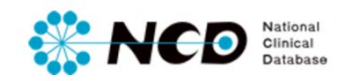

### NCD公式ホームページ内の「ユーザー専用ページ ログインボタンをクリック。 ログイン画面内にユーザー登録時に取得したIDとPWを入力してログインしてください。

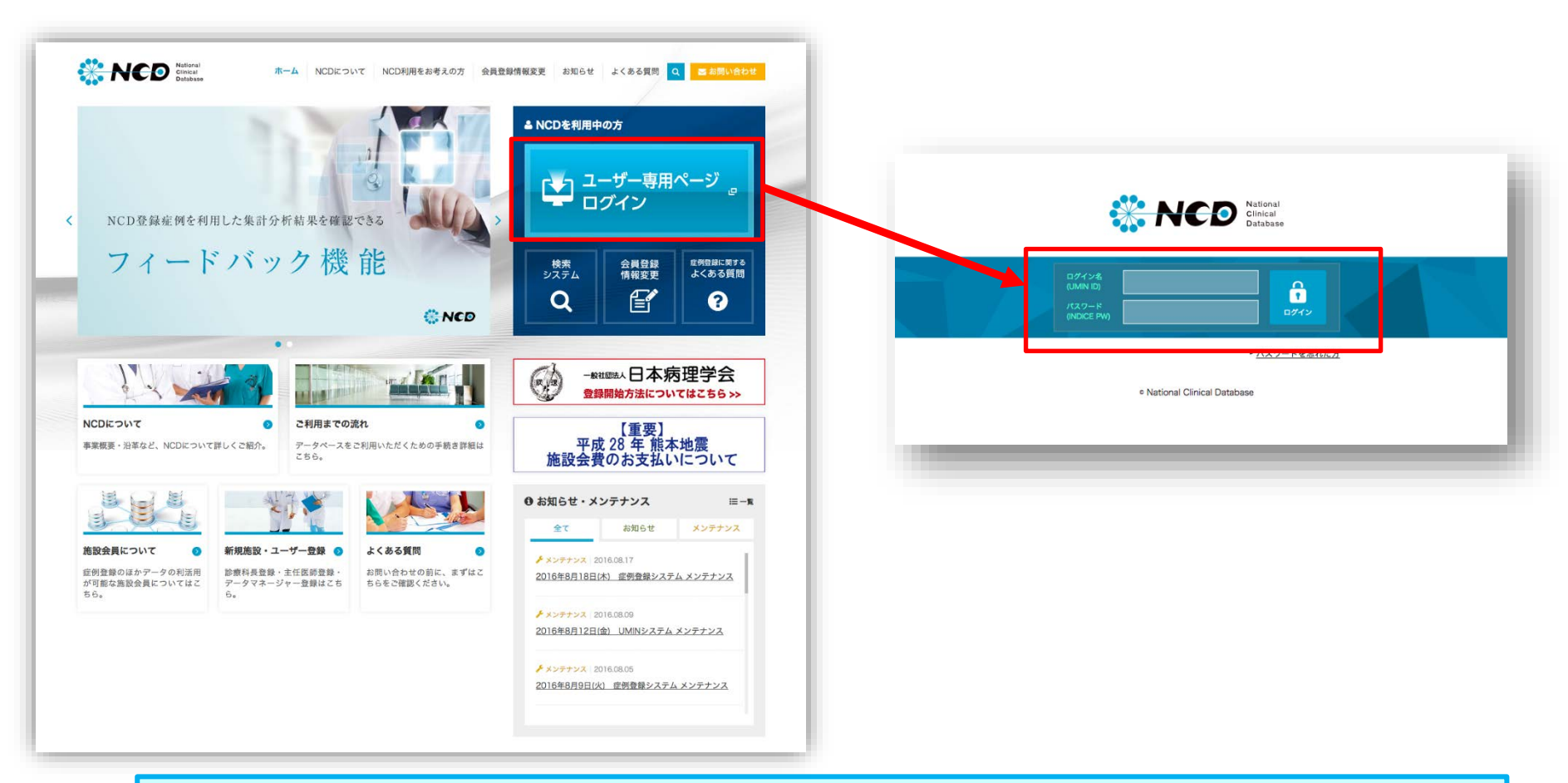

※ ご利用いただくPCの動作環境は、Windows(ウェブブラウザ: Internet Explorer 11)を推奨しています。

## **W. NCD** *Stational*

### **病理剖検登録画面ログイン方法**

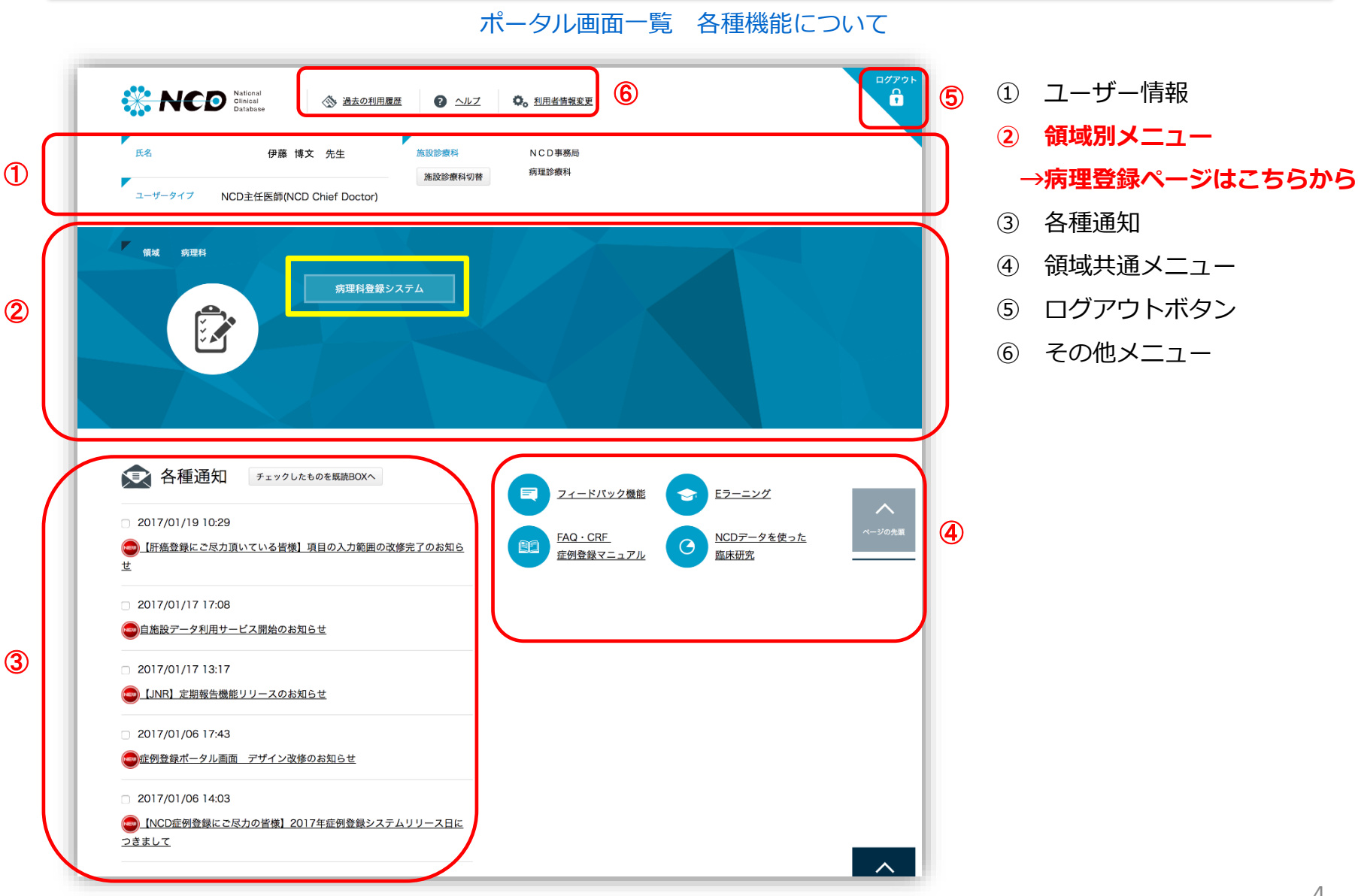

### **病理剖検登録メニューページ**

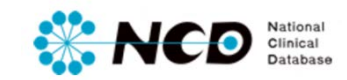

### 病理剖検登録メニューページ 【各種機能について】

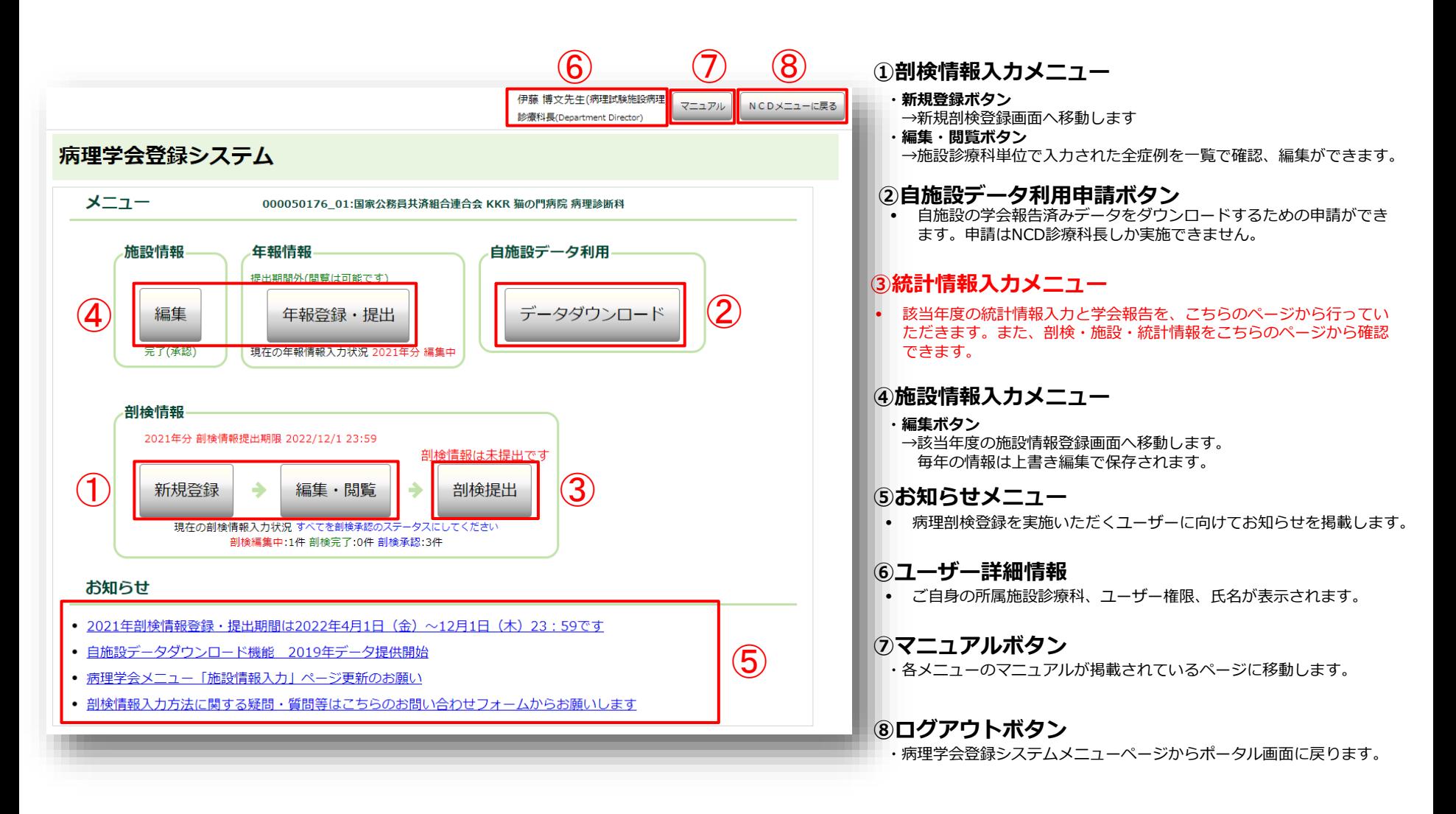

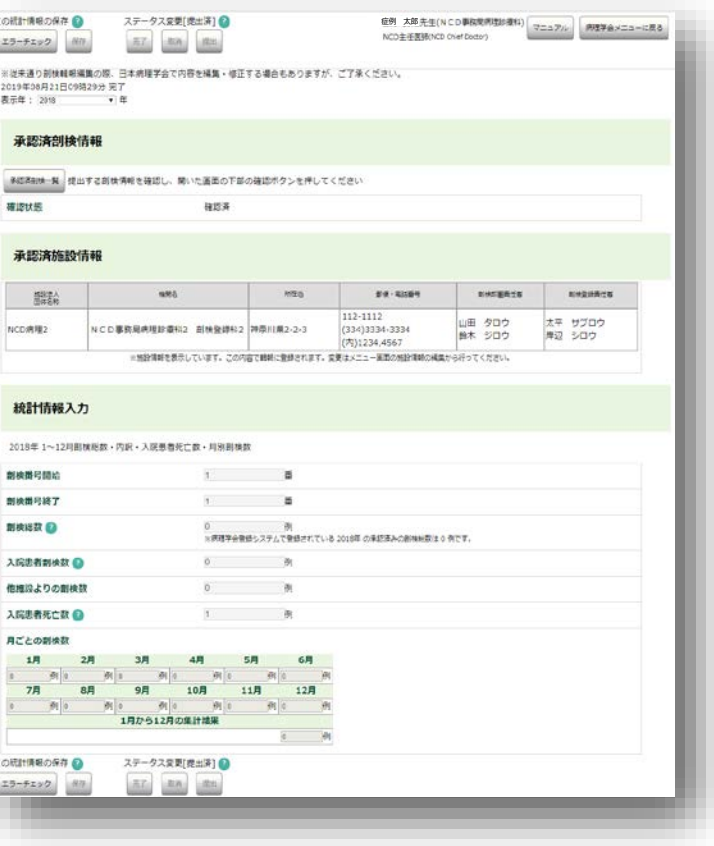

**はじめに・・・**

- ① 毎年行って頂く病理剖検情報の学会提出作業は、統計情報入力ページより 実施して頂きます。
- ② 統計情報入力メニューページで、承認済剖検情報・承認済施設情報・統計 情報を確認、更新ができます。
- ③ 毎年の学会報告締切日までに、登録対象年度の正確な各情報を入力して更 新してください。
- ④ 登録データを「完了」にし、ページの上部と下部に設置されている「提 出」ボタンより学会提出を行ってください。

ステータスの詳細はP.12へ>>

**※NCDでの新運用システムでは、剖検情報の提出は全施設が対象とな りました。 必ず登録し提出をお願い申し上げます。**

National<br>Clinical<br>Database

## Clinical<br>Database

### **剖検情報 学会提出方法について**

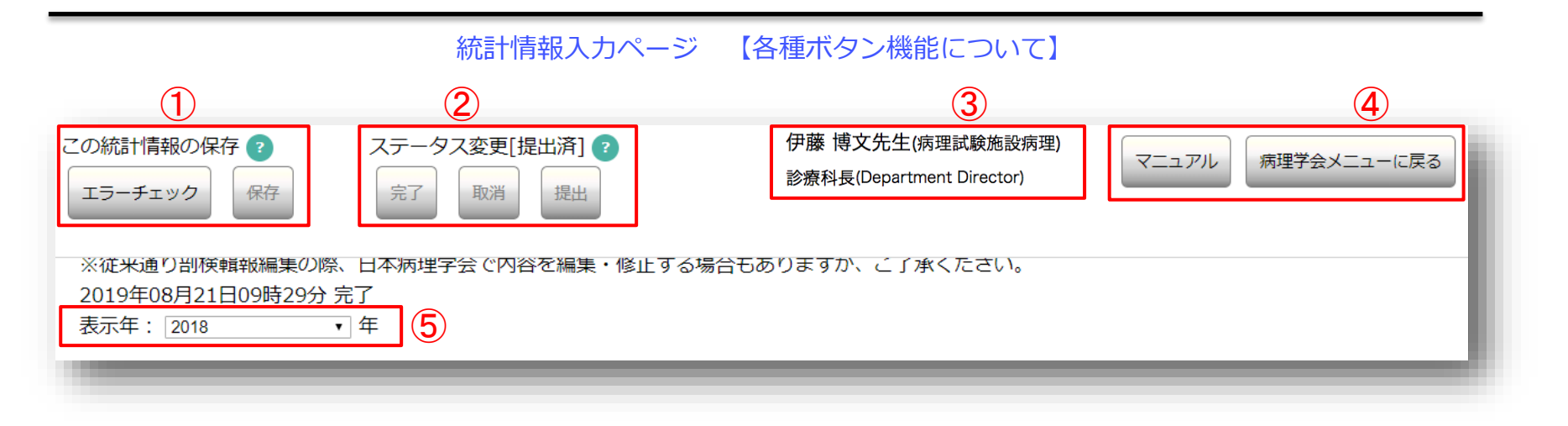

### **①入力情報保存・エラーチェック機能**

- エラーチェック 登録内容のエラー確認が随時可能です。エラーがあった場合はダイアログにて表示されます。
- 保存 登録内容の随時保存が可能です。

### ②**ステータス変更機能** ステータスの詳細はP.12へ>>

- 完了 剖検情報の登録完了時にクリックしてステータスを「完了」にします。
- 取消 登録した情報を診療科長、主任医師が確認し、入力内容にミスや修正箇所がある場合、再度編集可能な状態にもどします。
- 提出 登録した情報が正しいことを確認後に、クリックして学会提出を実施します。

#### **③ユーザー詳細情報**

• ご自身の所属施設診療科、ユーザー権限、氏名が表示されます。

#### **④マニュアル、メニューに戻る機能**

- マニュアル 各メニューのマニュアルが掲載されているページに遷移します。
- メニューへ戻る 病理学会登録メニュー画面に戻ります。

#### **⑤状況・実績報告年登録機能**

• 過去の学会報告実績について閲覧が可能です。

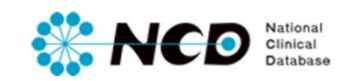

### 統計情報入力ページ 【承認済剖検情報の確認について】

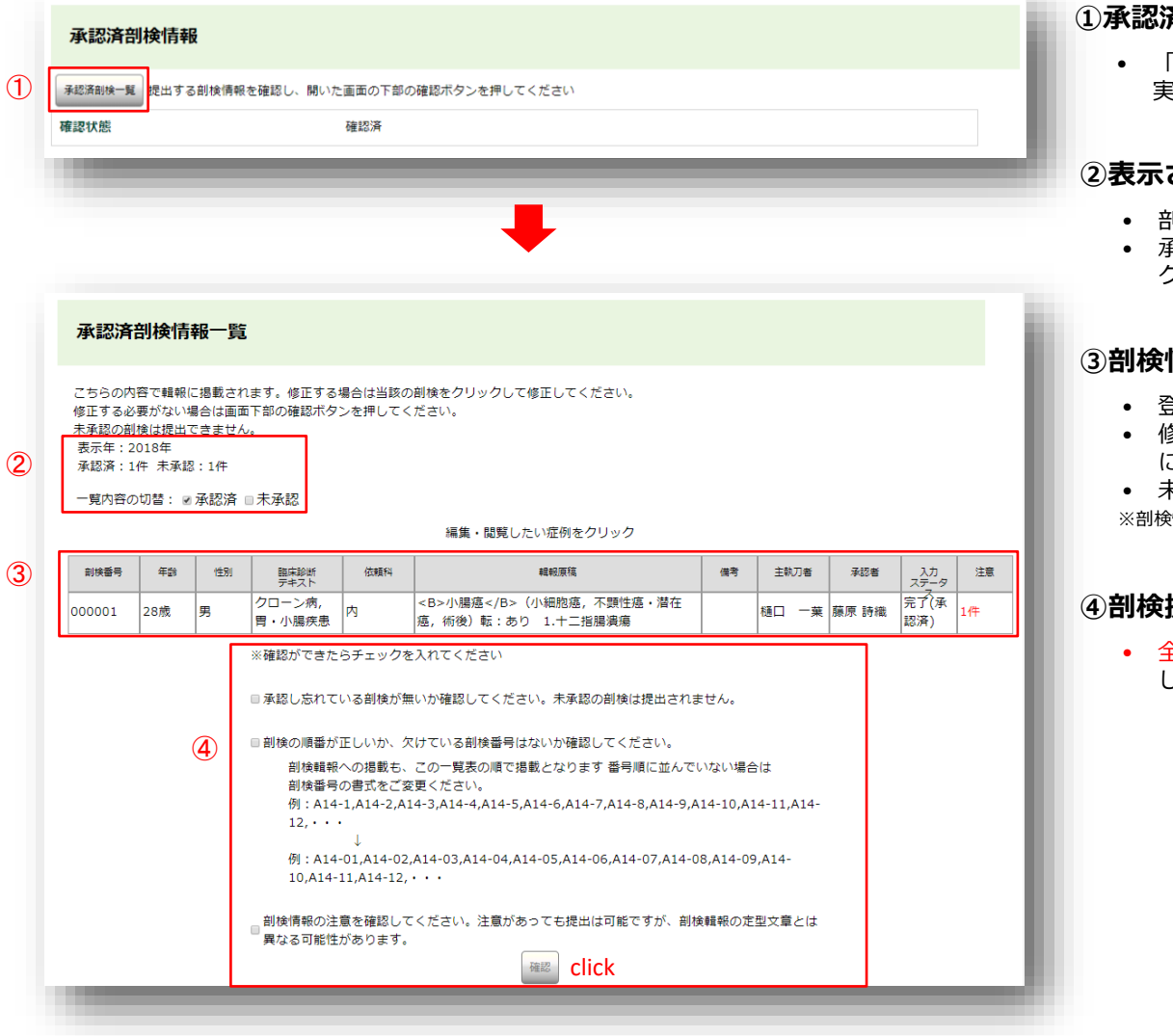

### **①承認済剖検情報**

• 「承認済剖検一覧」をクリックすると、学会報告対象年に 実施した承認済剖検情報の一覧を確認することができます。

### **②表示された剖検に関する詳細**

- 剖検実施年の確認及びステータスを選択できます。
- 承認済/未承認の一覧の切り替えは、チェックボックスを クリックしてください。

### **③剖検情報一覧**

- 登録された剖検情報が表示されます。
- 修正する場合は、当該の剖検をクリックすると登録画面 に移動します(締切日を過ぎると一切修正できません)。
- 未承認の剖検は提出することができません。 ※剖検情報の登録方法は、「剖検情報登録に関して」マニュアルをご確認ください。

### **④剖検提出に関する確認項目**

• 全ての項目を確認しチェックを入れ、確認ボタンをクリック してください。

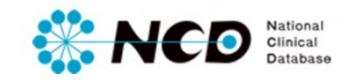

### 統計情報入力ページ 【承認済施設情報について】

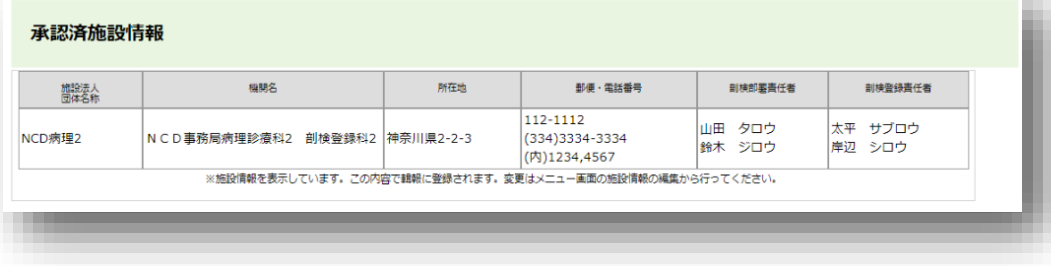

### **承認済施設情報**

- 登録内容を確認してください。
- 変更する場合は、メニュー画面の施設情報の編集から 行ってください。

※施設情報の変更は、「施設情報登録に関して」マニュアルをご確認ください。

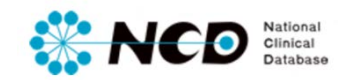

### 統計情報入力ページ 【統計情報入力について】

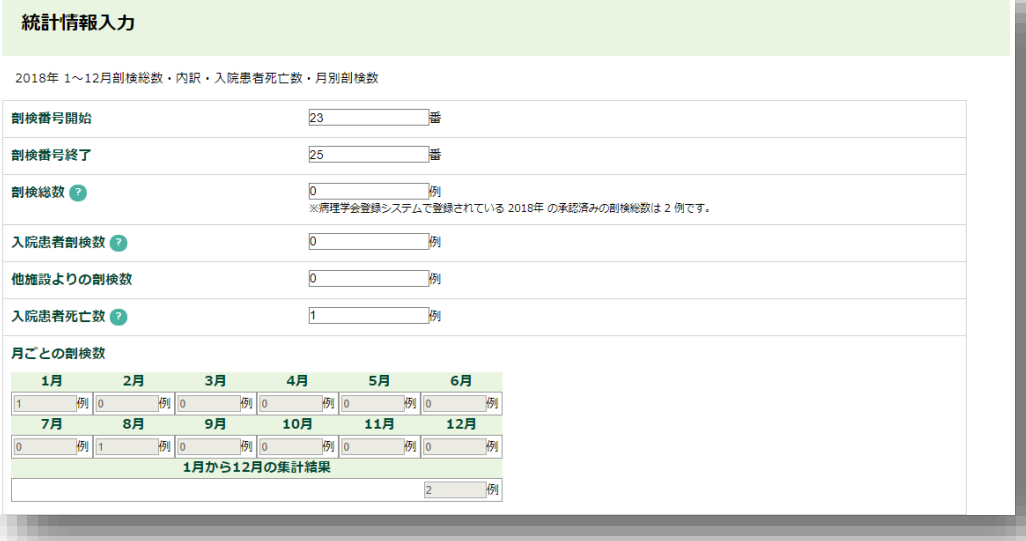

### **剖検番号開始・剖検番号終了**

- 前年度登録した終了番号の次番を入力してください。
- 剖検登録数が0件の場合は、前年度の剖検終了番号を入力 してください。

#### **剖検番号終了**

- 登録する剖検番号の最後の番号を入力してください。
- 剖検登録数が0件の場合は、前年度の剖検終了番号を入力 してください。

#### **剖検総数**

- 登録する剖検数を入力してください。
- システム上に登録されている承認済みの剖検総数が自動 表示されるので、数に間違いがないか確認してください。

### **入院患者剖検数**

• 死産、外来死亡、来院時心肺停止を除いた剖検数を入力 してください。

### **他施設よりの剖検数**

• 他施設の剖検数を入力してください。

#### **入院患者死亡数**

- 入院患者の死亡数を入力してください。
- 医療事務棟に問合せの上、必ず入力してください。

### **月ごとの剖検数**

• 登録された承認済剖検数が月ごとに自動表示されます。

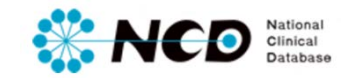

### 統計情報入力ページ 【エラーの確認方法について】

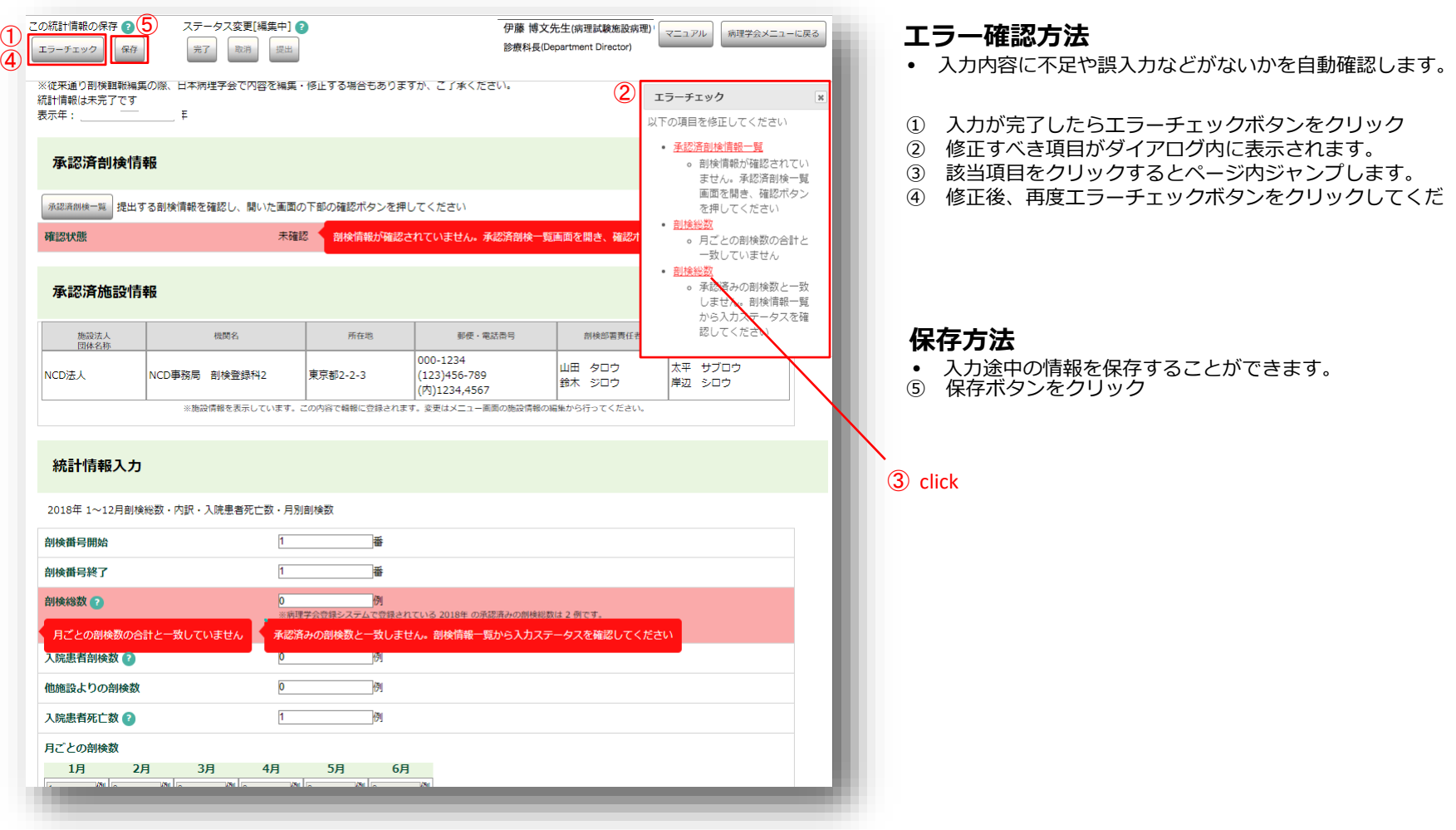

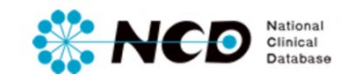

統計情報入力ページ 【完了・取消・学会提出方法について】

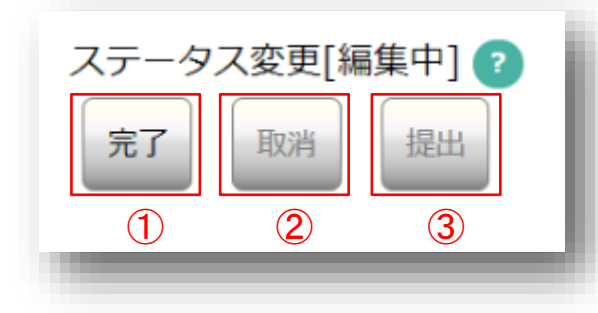

### **各ステータスおよび実施ユーザーについて**

### **①「完了(未承認)」**

- 登録データをすべて入力し、エラー項目も修正し完了ボタンをクリックした状態。
- 「完了(未承認)」のデータの内容を確認し正しく入力されているか確認し、間違いが ない場合は承認して編集できない状態にします。

#### **実施可能ユーザー**

登録作業 → 診療科長、主任医師、データマネージャ 完了 (未承認) にする → 診療科長、主任医師、データマネージャ

#### **②「取消」**

• 「完了」の登録内容に不備があった場合、編集可能な状態に差戻すことができます。

#### **実施可能ユーザー**

取り消しする→ 診療科長、主任医師

### **③「提出」**

- 学会への提出ができます。
- 一度提出したら取り消すことはできませんので、よく確認してから提出してください。

#### **実施可能ユーザー**

提出する→ 診療科長、主任医師

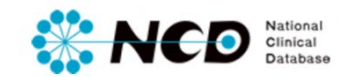

## お問い合わせ先

## ご不明な点・ご質問等がありましたら、 下記URLよりよりお問い合わせください。

**NCD HP お問い合わせ** URL [http://www.ncd.or.jp/contact/index.html](http://www2.ncd.or.jp/contact/index.html)

### お問い合わせいただく前に、よくある質問ページも ご確認いただけますようお願い申し上げます。

**NCD HP よくある質問** http://www.ncd.or.jp/faq/